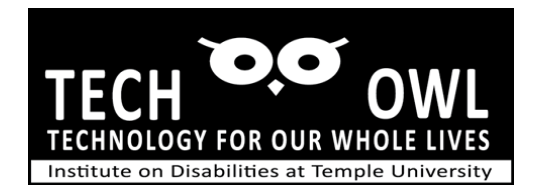

# Guide – Using Voice Over on iPhone for Blind and Low Vision

### Voice Over

- To toggle Zoom Magnification on or off, tap the screen three times with three fingers.
- To Zoom Out or decrease the magnification place two fingers on screen (typically thumb and forefinger) holding one finger still extend the other finger away from the still finger.
- To Zoom In increase the magnification, place fingers as described above and move fingers together as if pinching inward.
- To locate icons and text it may be necessary to move around the screen; place three fingers on screen and drag fingers across or up to find icons and/or text.
- If speak screen or speak selected text has been set up for you, you can use two fingers and drag down the screen to hear text read aloud.
- Locate the "Answer" button typically located toward the bottom of the screen when using Zoom. Tap once to answer or choose to decline or send message
- Locate end call to complete the call.

#### Entering text or number

- While VoiceOver is turned on you have a few options on how to enter text with the onscreen keyboard or numbers on the keypad.
- The default is a double tap enter; when finger is on the character or number you wish double tap quickly to insert the character or text.
- If you wish to change this to a touch-typing method, you can do so in the Settings App or by using the roter command included in VoiceOver.
- The router can be activated by placing two fingers on screen and while keeping one still move the second finger in a circular method until you hear the option Typing Mode.
- Flick up to choose the Touch Typing and the keyboard and keypad will enable Touch Typing.
- With Touch typing you can move your finger on the screen until you hear the character or number and lift finger to insert.

#### Sending text messages

- If Siri has been enabled you will press either the home button or power button on the iPhone X or 11 for a few seconds, wait for the beep and ask Siri to send a message to the name in your contacts.
- Siri will ask what you would like to say, speak your message and Siri will repeat back what has been spoken and ask if you are ready to send.
- OR choose the message app by tapping icon on your home screen, enter in the "to" edit field and then type message. You can also choose the microphone key and dictate your message. Tap on send button to send message along.

## Answering a call with Voice Over

- Quickest is to simply double tap using two fingers on the screen. To end a call, repeat this gesture of double tapping with two fingers.
- If you wish to take another action as to identify the caller, ignore or send a text unavailable message, swipe on the screen from left to right with one finger until you hear the button of choice; accept call, decline or text response and double tap.
- Placing a Call Using VoiceOver

If you have entered contact information into the phone's contact list, you can:

- Ask Siri to call the person by name listed in contacts.
- OR open Phone App, choose contacts and locate the name, double tap, and swipe until you hear the phone number for that contact and then double tap.
- OR if frequently used contacts are added to the Favorites tab in the phone app, swipe finger left to right until you hear the name of the contact and double tap.
- Keypad in Phone
- Choose keypad located at bottom of screen fourth tab from left, double tap on each number (or if using Touch Typing locate number and lift finger to insert,).
- Locate call button or delete and enter as described above.
- To end call, locate end key on phone keypad and enter as described above.